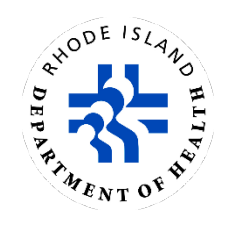

# **Guide to Drinking Water Viewer**

Rhode Island Department of Health Center for Drinking Water Quality

## **Topics**

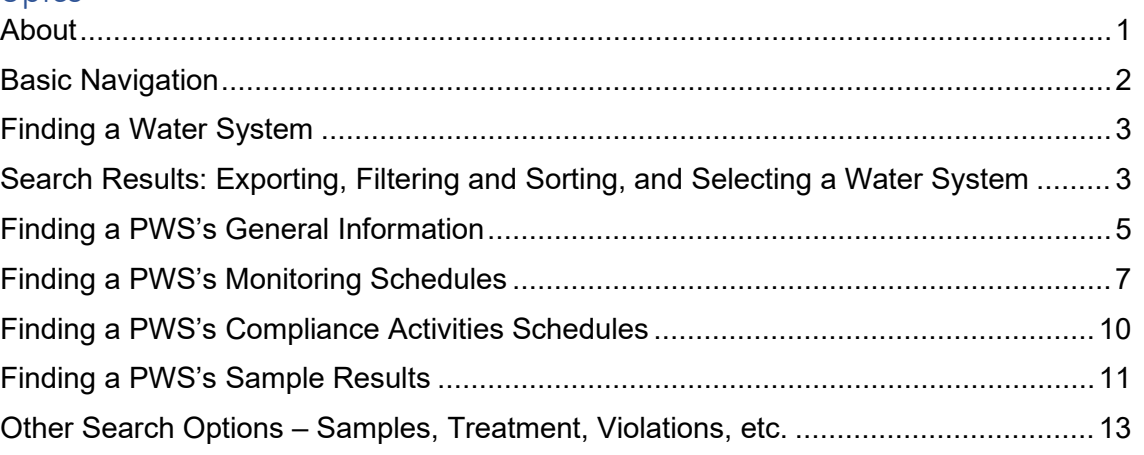

## <span id="page-0-0"></span>About

The Rhode Island Department of Health Center for Drinking Water Quality uses Drinking Water Viewer (previously Drinking Water Watch) to provide detailed information about public water systems (PWSs), such as analyte monitoring schedules, water sample results, and violations. Water system administrators and operators use Drinking Water Viewer to view monitoring schedules for the current year. This guide is intended to introduce new users to Drinking Water Viewer (DWV).

Drinking Water Viewer can be accessed online at [health.ri.gov/waterinfo.](https://dwq.health.ri.gov/DWW/JSP/SearchDispatch)

## <span id="page-1-0"></span>Basic Navigation

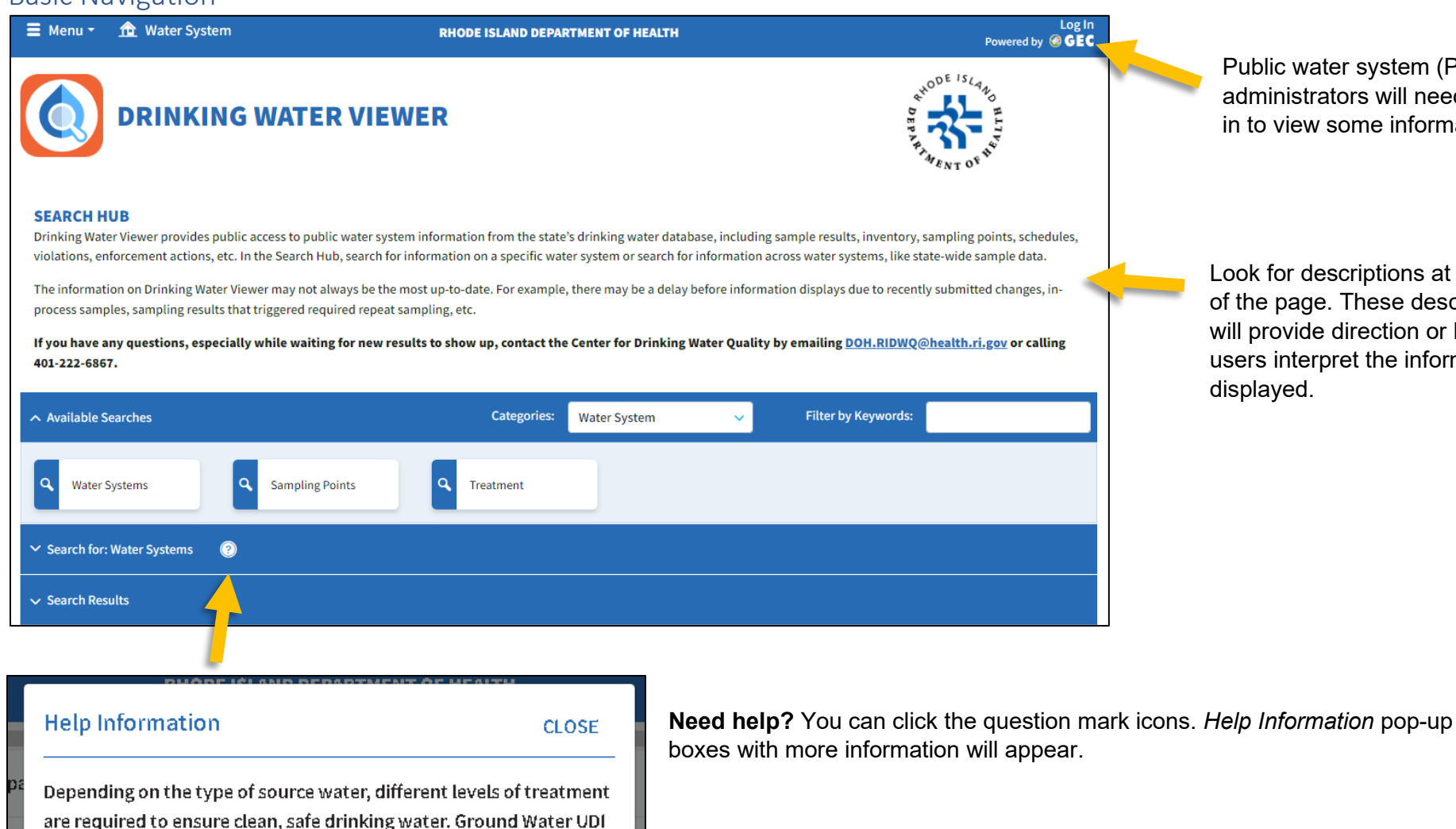

Public water system (PWS) administrators will need to log in to view some information.

Look for descriptions at the top of the page. These descriptions will provide direction or help users interpret the information displayed.

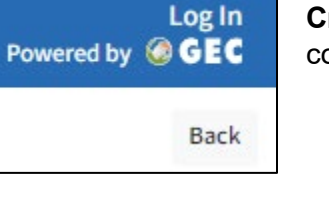

refers to Ground Water Under the Direct Influence of Surface Water.

**Water Source Percentages** 

**Create an account.** PWS administrators can create an account by following the "Log In" button in the upper righthand corner of any DWV page. Select "New User? Register" and follow the prompts.

## <span id="page-2-0"></span>Finding a Water System

Enter at least one search criteria into the available filters. Type at least 3 characters into any free-entry search boxes and/or select from the dropdown lists.

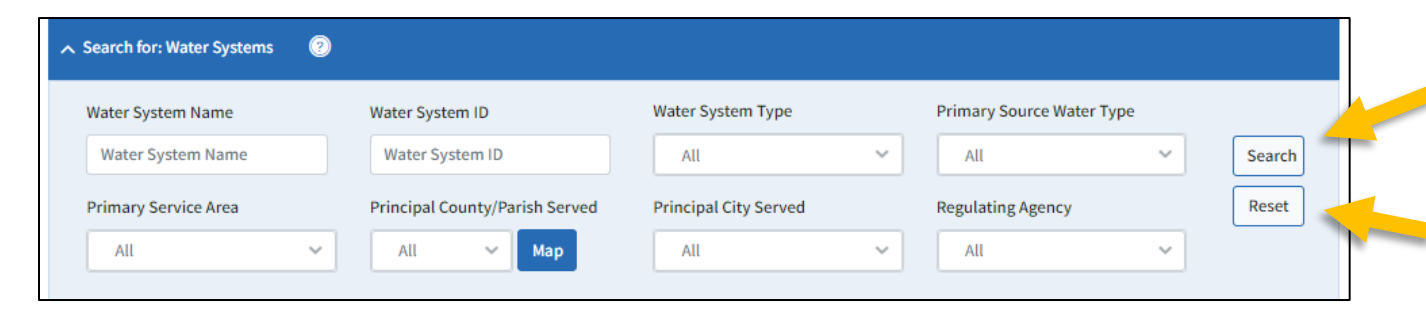

Click the "Search" button to run a search. Search results will be displayed below in a grid in the "Search Results" section.

Click the "Reset" button to clear out the search criteria and start a new search.

<span id="page-2-1"></span>Search Results: Exporting, Filtering and Sorting, and Selecting a Water System

#### **Export**

Click on the "Export to Excel" button to export the data into a downloadable spreadsheet. Search results can be exported page by page to Excel with a maximum of 1000 rows displayed per page.

**Note:** You may need to use the page controls at the bottom of the grid to see all results.

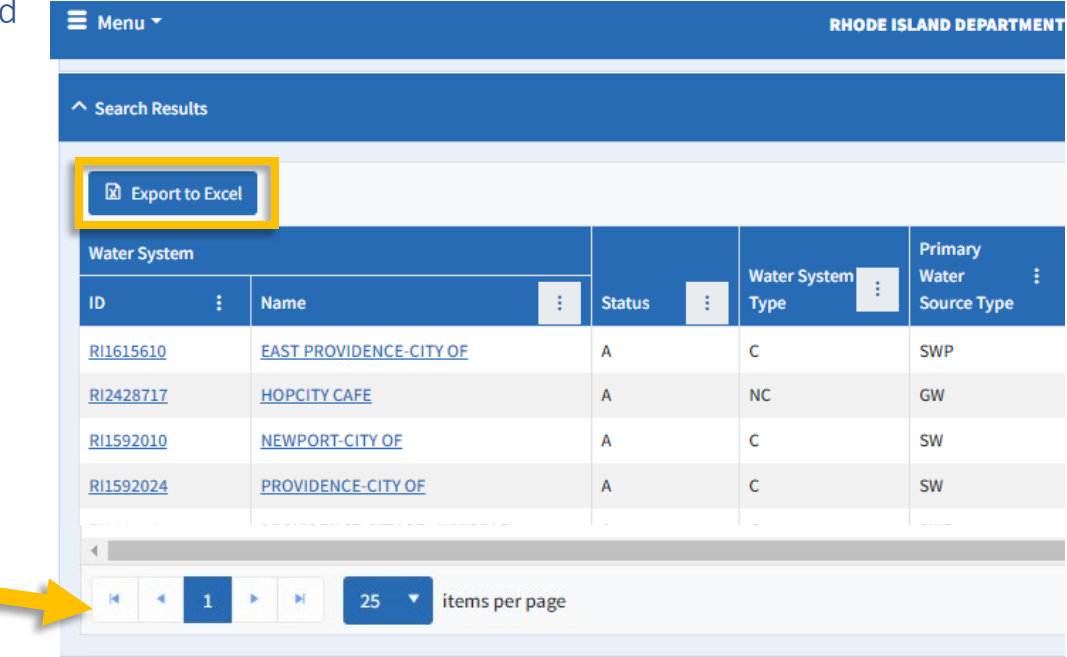

#### **Filter or Sort**

Filter or sort the table by clicking on the three dots in each column header.

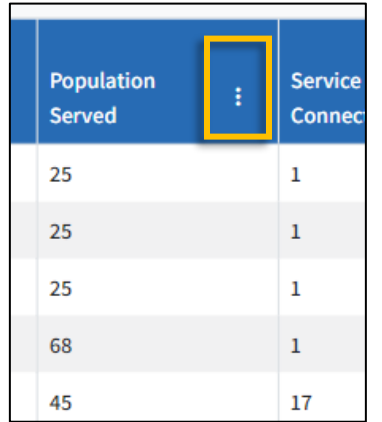

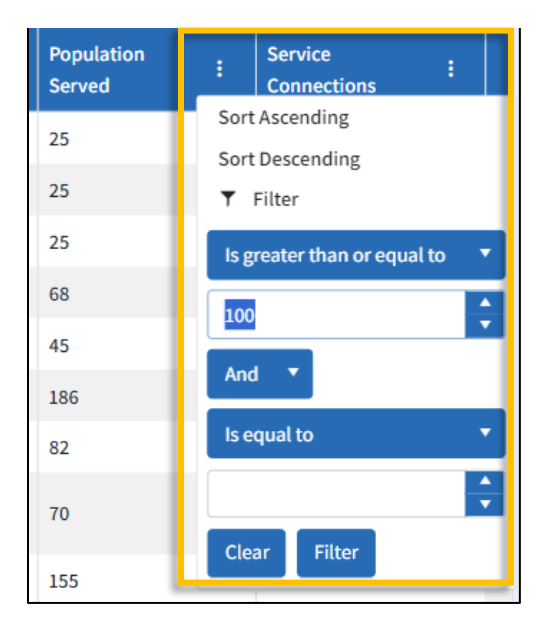

Select how to sort or set your filters. Three descending dots will appear inside a white box when filters are on.

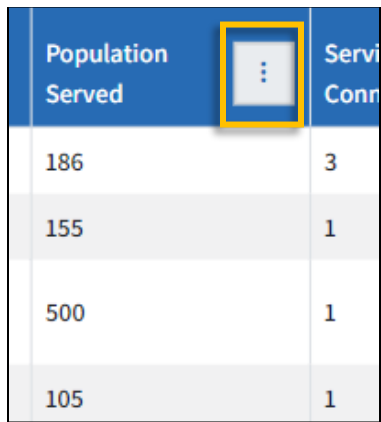

## **Select a Water System** Click on the blue hyperlinks in the *Water*

*System ID* or *Name* column to see detailed information about that public water system (PWS).

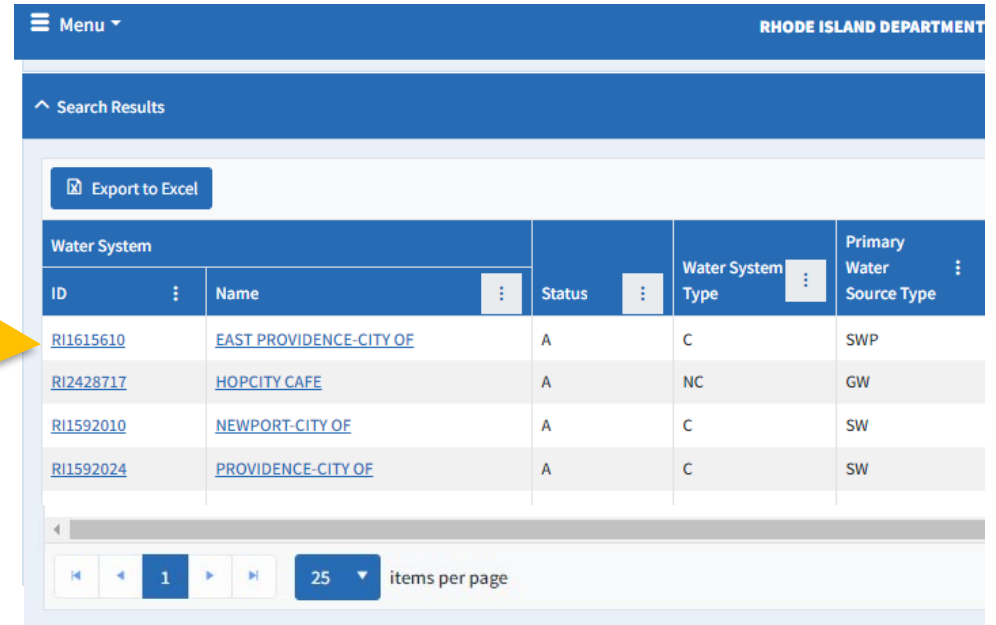

## <span id="page-4-0"></span>Finding a PWS's General Information

Once you select a water system, the Water System page will open. The Water System page displays information about the system.

#### **Mailing Address and Contact Information**

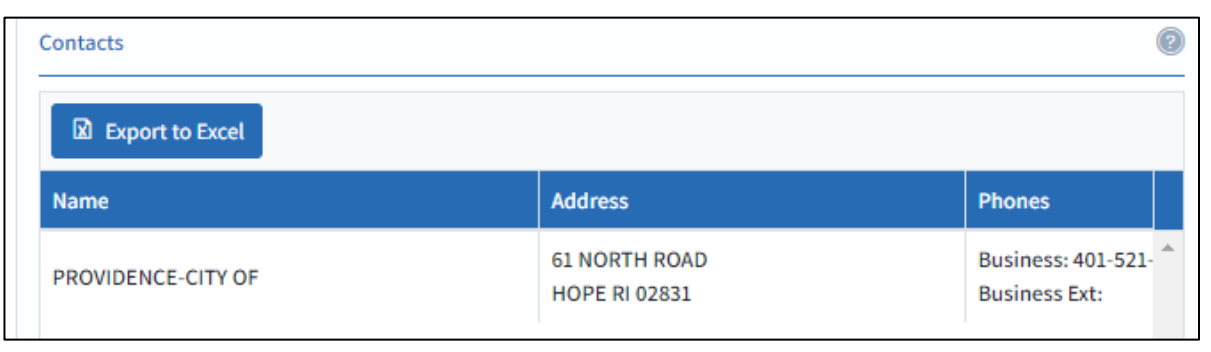

#### **Water Sources and Percentages**

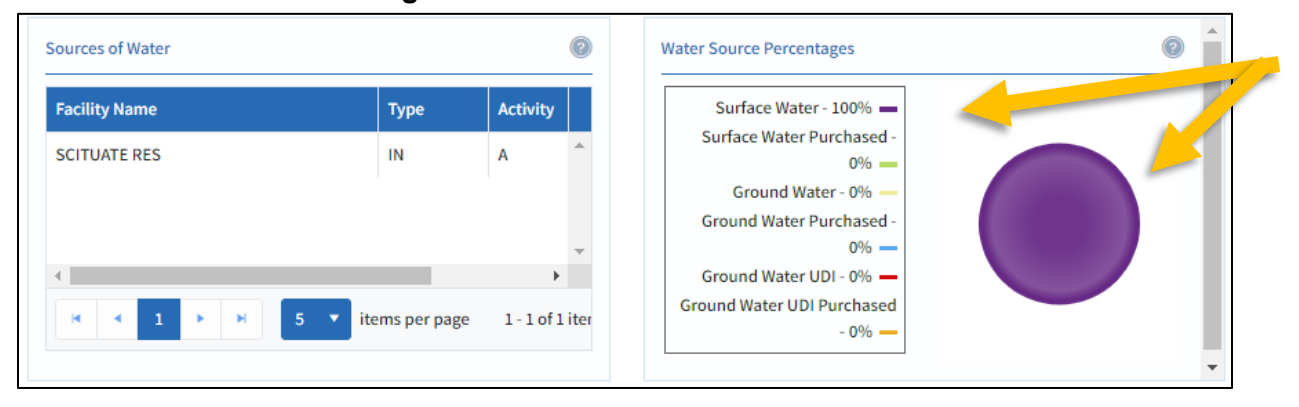

See what type of water source is used and how much (percentage) of the PWS's total water it is.

#### **Information About Connections**

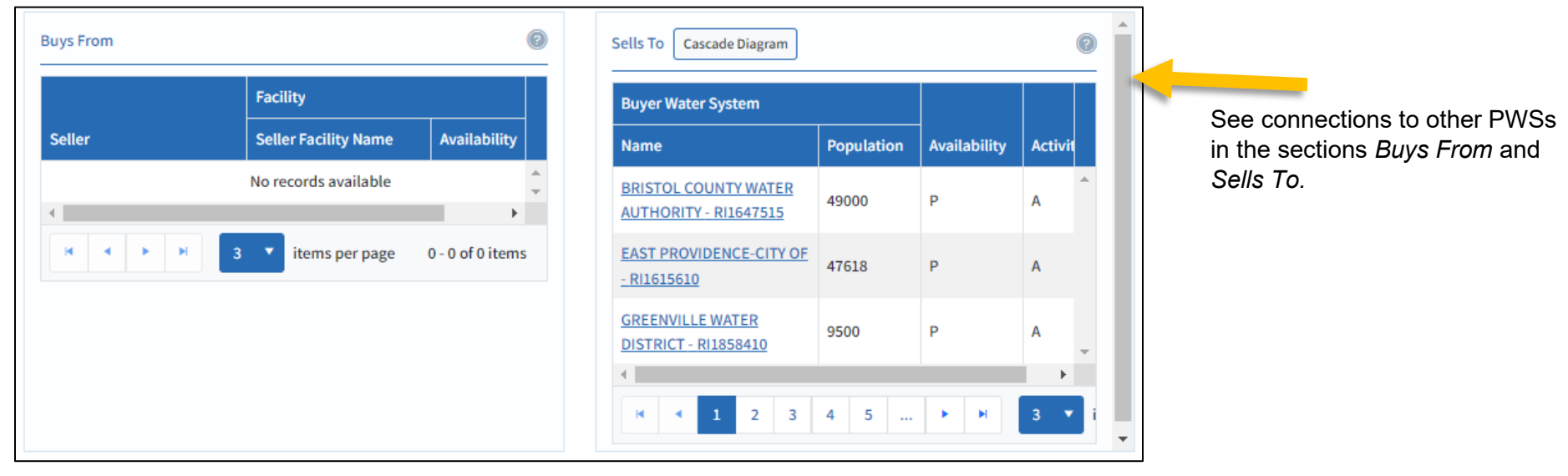

#### **Find More Information**

Links to pages displaying monitoring schedules, sampling points, system facilities, water sample data, violations and more can be found under *Menu* at top left of the page and will be explored in the following sections.

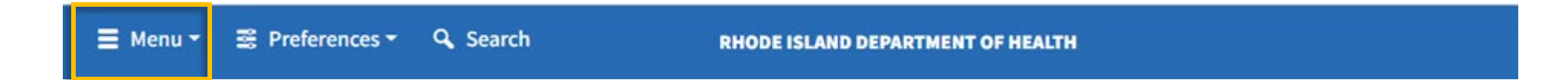

## <span id="page-6-0"></span>Finding a PWS's Monitoring Schedules

Navigate to the Water System page (use the [Finding](#page-2-0) and [Selecting a Water System](#page-2-1) sections above if needed). Click the *Menu* button in the upper left corner of the window. Scroll down to *Schedules*. Select *Monitoring Schedules*.

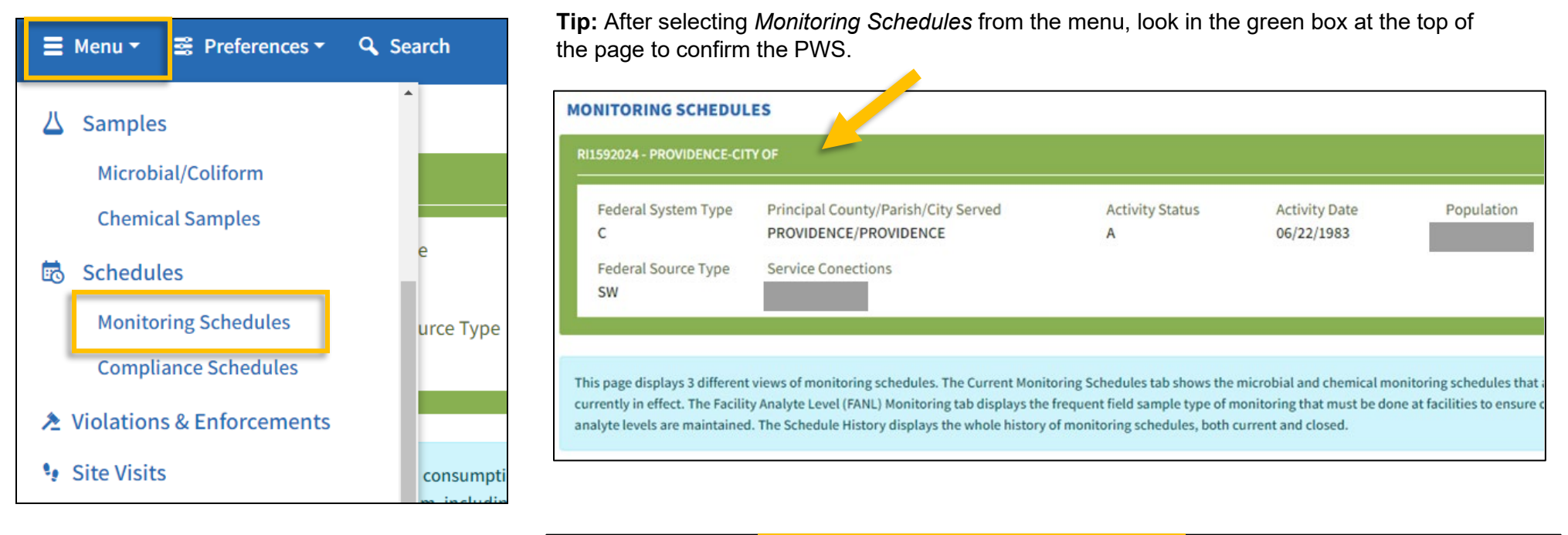

**Choose between three monitoring schedule options:** current monitoring schedules, schedule history, or a yearly schedule snapshot.

PWS's sampling requirements (e.g., which type of samples must be taken, how often, how many, etc.) are displayed in tables.

**Tip:** Look for the *Help Information* boxes at the top of each page for codes and abbreviations.

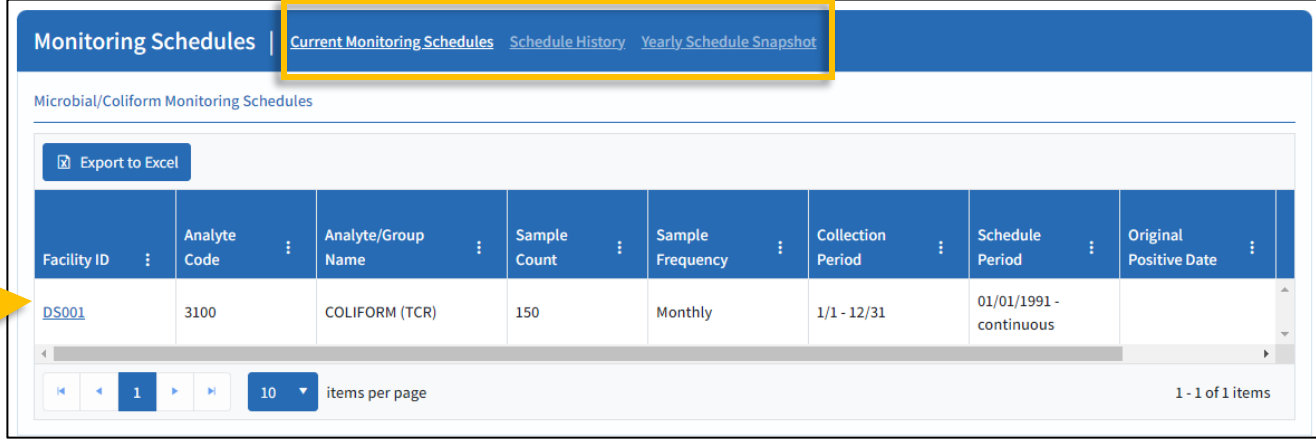

Here are a few examples of schedules that will appear under the Current Monitoring Schedules tab.

#### **Chemical/Other Monitoring Schedules**

The Chemical/Other table shows **where** the sample must be from (Facility ID), **what** the analyte is (Analyte/Group Name), **how often** sampling occurs (Sample Frequency), and in what **time periods** the sample must be taken (Collection Period, Current Monitoring Period, Next Monitoring Period).

Click "See Details…" to open a new tab with additional information about any analyte schedule, such as past monitoring periods indicated by "Monitoring Completed" in the Current Monitoring Period column.

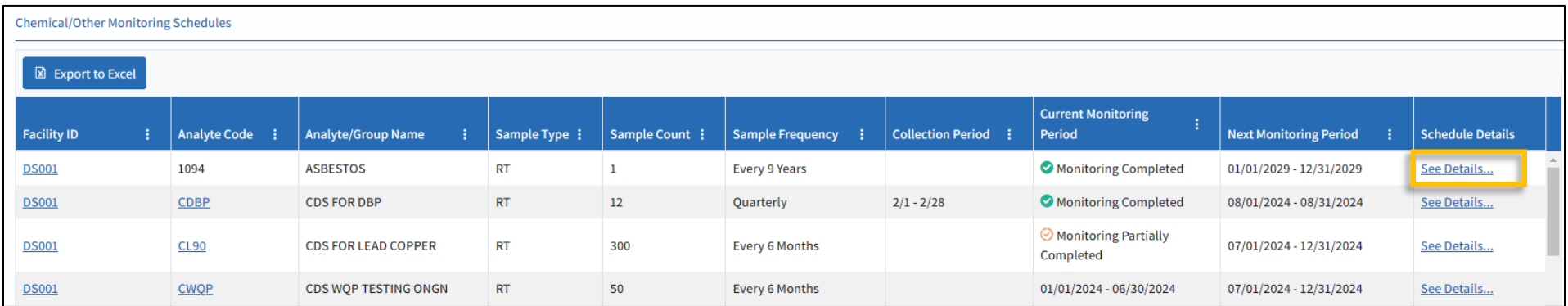

This example is for the Analyte/Group called "SOC" (Synthetic Organic Contaminants). The Schedule Detail table shows the list of all analytes in the group as well as the collection period, number of samples required, and most recent sample date.

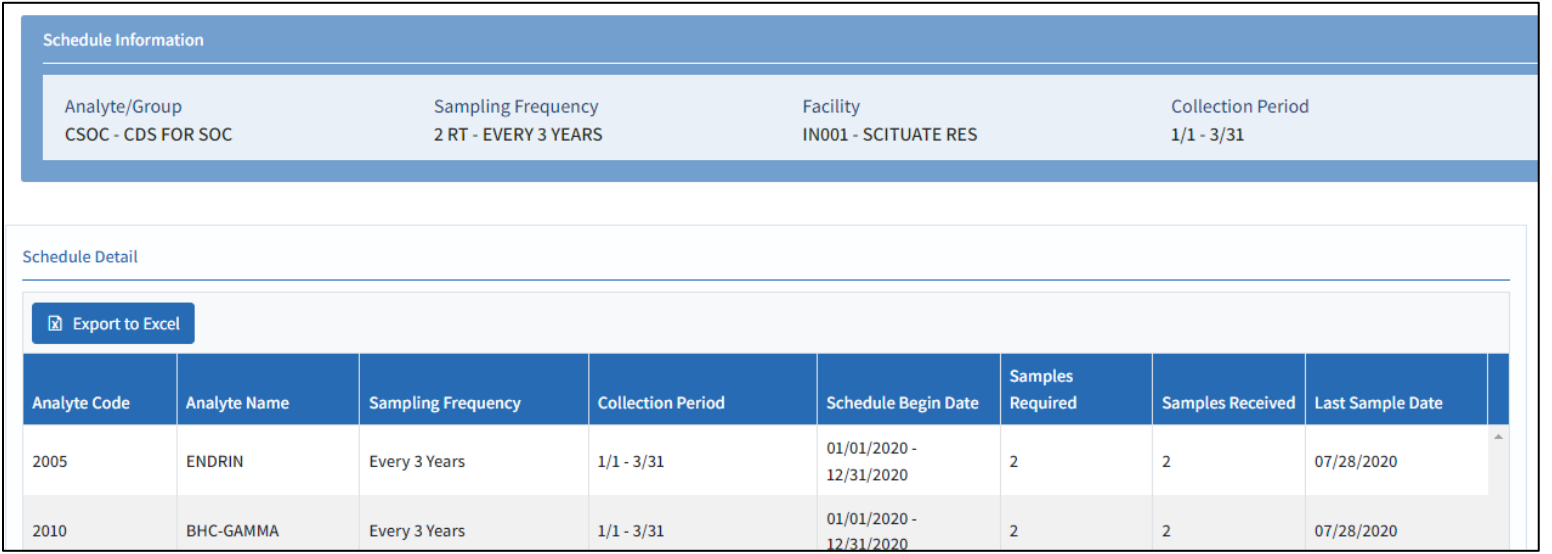

## **Coliform**

Coliform tables show **where** the samples must be collected (Facility ID), in what **time period** (Collection Period), for **how long** (Schedule Period), and **how often** (Sample Frequency).

In this example, the samples must come from the distribution system (Facility ID: DS001); this sampling schedule has no end date (Schedule Period: "continuous"); sampling is done all year long (Sample Frequency); and 150 routine samples must be taken per month (Sample Count).

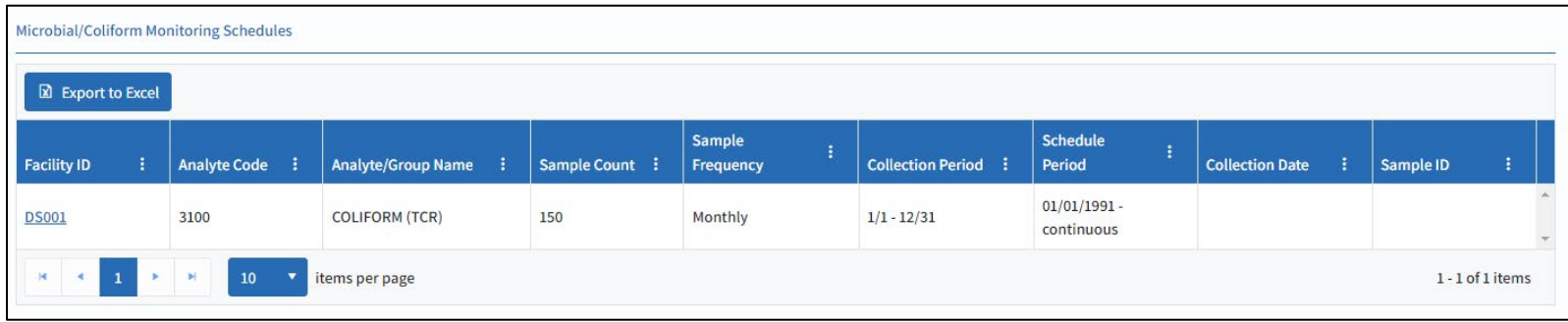

The *Schedule History* tab displays the entire history of monitoring schedules, both current and closed. The *Yearly Schedule Snapshot* tab displays a visual representation of monitoring throughout the year. It can be exported as PDF.

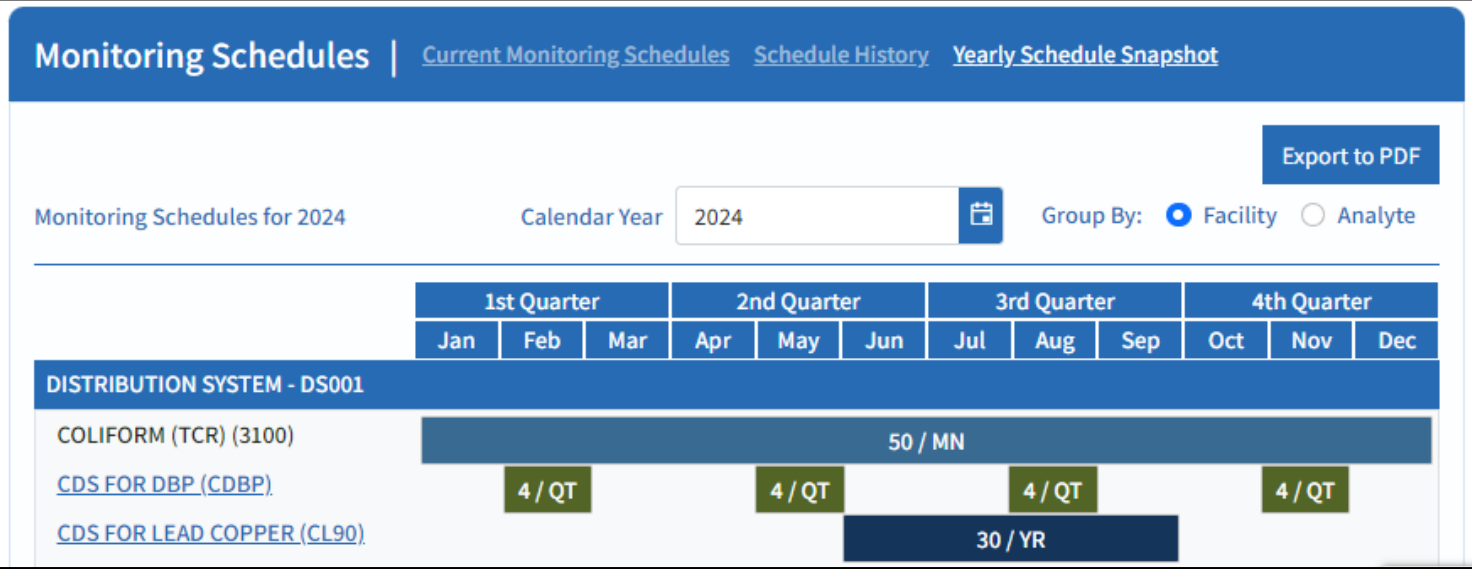

**Note:** The monitoring schedules posted on Drinking Water Viewer show required monitoring for the previous 90 days and the next 12 months. These schedules often update immediately after sample results are entered into the database. Any specific instructions for immediate or additional sampling given by RIDOH staff should be followed in addition to the sampling schedules in Drinking Water Viewer. When in doubt or if you have

questions about the monitoring schedules, contact the Center for Drinking Water Quality by emailing [DOH.RIDWQ@health.ri.gov](mailto:DOH.RIDWQ@health.ri.gov) or calling 401-222-6867.

## <span id="page-9-0"></span>Finding a PWS's Compliance Activities Schedules

Navigate to the Water System page (use the [Finding](#page-2-0) and [Selecting a Water System](#page-2-1) sections above if needed). Click the *Menu* button in the upper left corner of the window. Scroll down to *Schedules*. Select *Compliance Schedules*.

The Compliance Schedules page displays scheduled activities that must be completed to remain in compliance with drinking water regulations. Examples of scheduled activities include performing assessments, correcting sanitary deficiencies, and public notification.

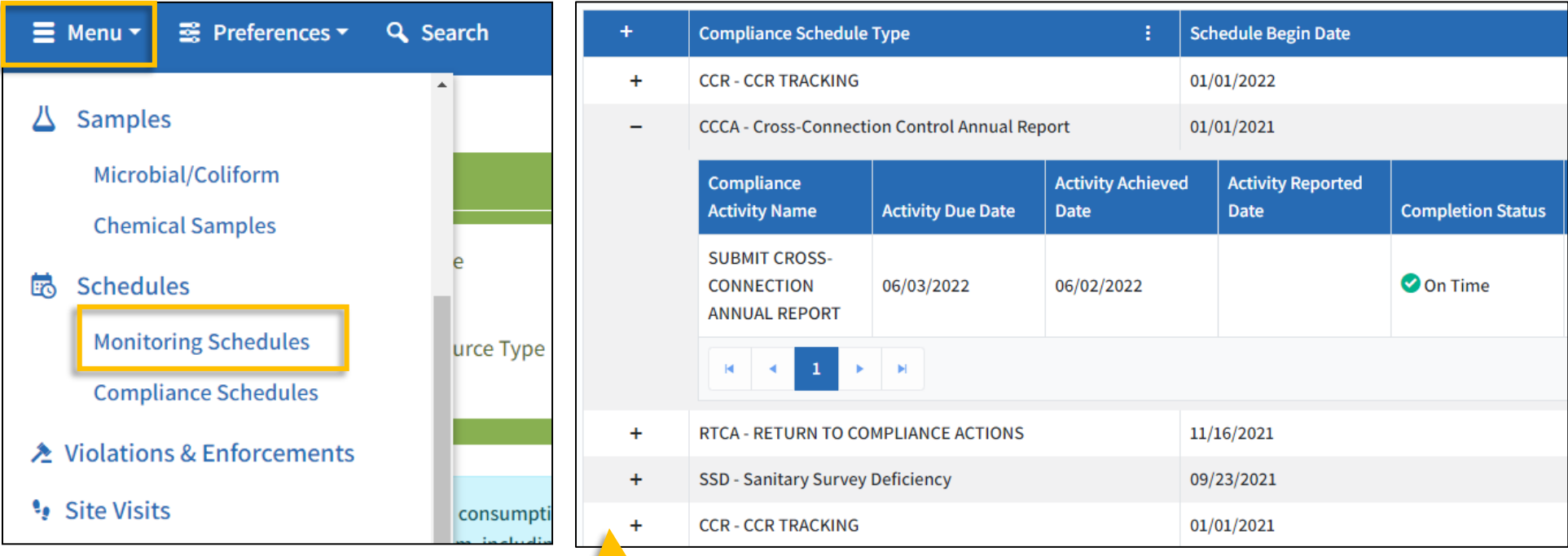

**Open a Schedule:** Click the "+" to the left of the *Compliance Schedule Type* column.

Click the "−" to collapse the information.

## <span id="page-10-0"></span>Finding a PWS's Sample Results

Go to the Water System page (use the [Finding](#page-2-0) and [Selecting a Water System](#page-2-1) sections of this document if needed). Click the *Menu* button in the upper left corner of the window. Look for the section named Samples.

Select the type of water sample that you want to review from the two options.

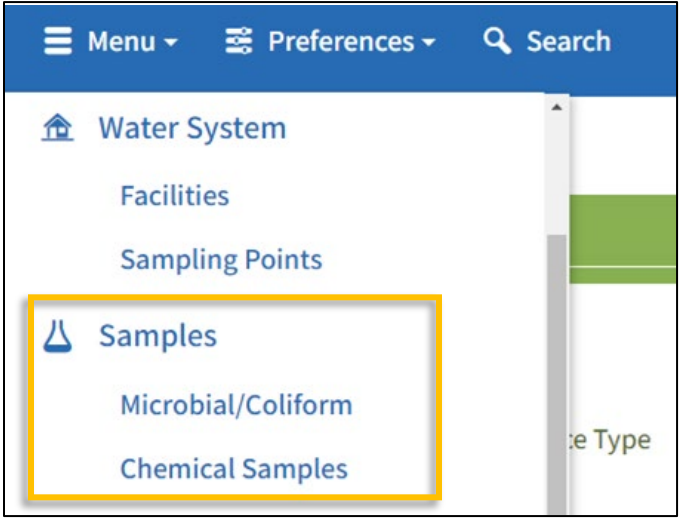

## **Microbial/Coliform Samples**

On the Coliform Samples page, you will need to select an analyte and sampling point type from the lists and narrow to the desired monitoring period dates. If the monitoring period that you chose returns too many results, a **warning message** will pop up that prompts you to reduce the monitoring period.

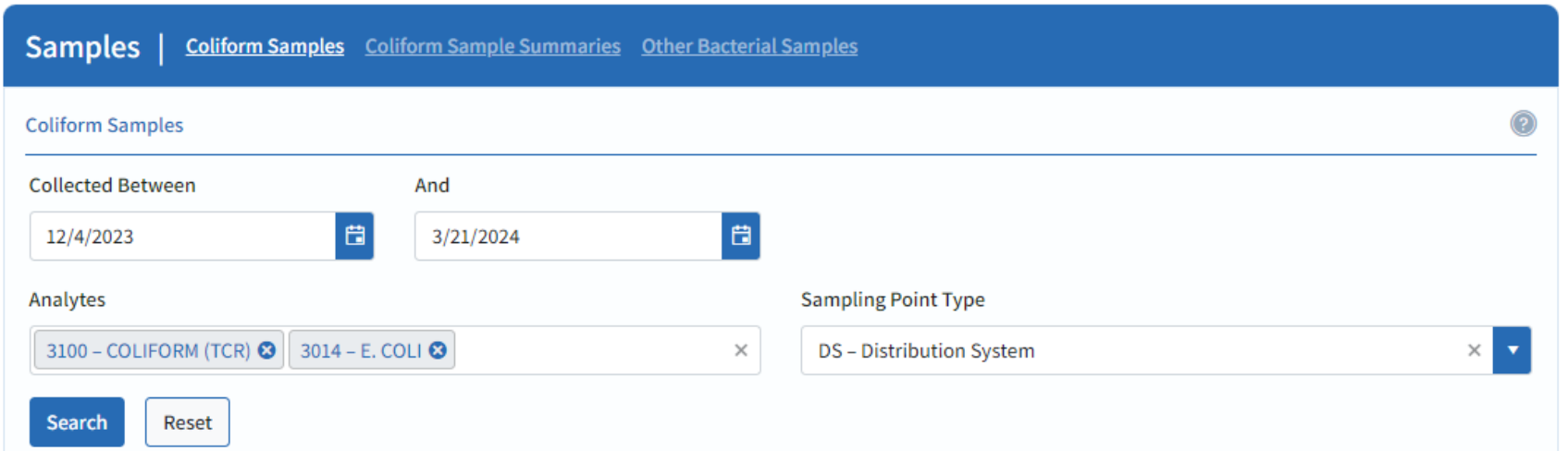

#### **Coliform Sample Summaries and Other Bacterial Samples**

Some PWS will have data in the tables under the Coliform Sample Summaries and Other Bacterial Samples tabs. These tabs will show historical data that was collected before the implementation of the EPA Compliance Monitoring Data Portal for electronic data submission.

#### **Chemical Samples**

On the Chemical Samples page, select a sampling point type from the list or select an analyte or analyte group. Narrow to the desired monitoring period dates.

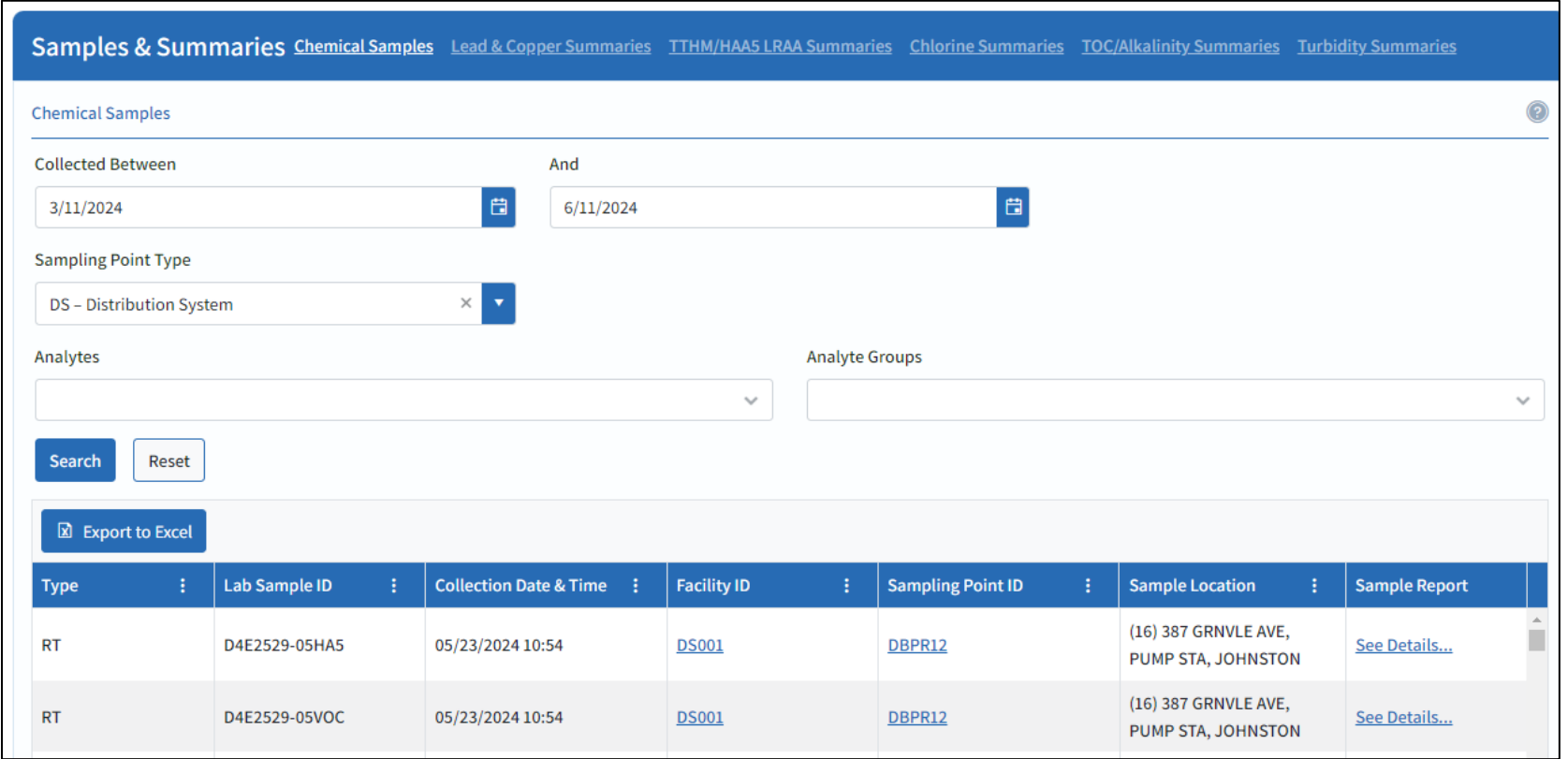

If the monitoring period that you chose returns too many results, a **warning message** will pop up that prompts you to reduce the monitoring period.

Search produced more than 1000 results. Narrow search criteria and try again.

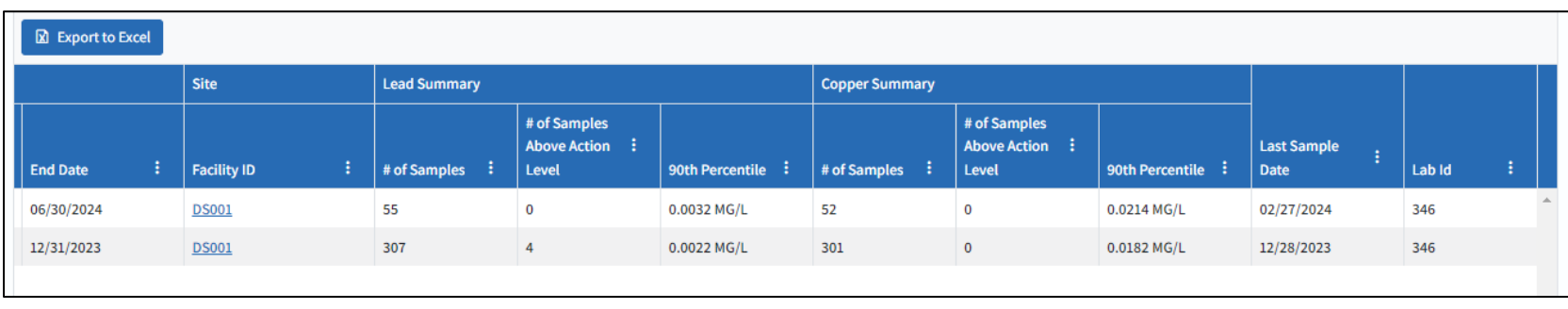

The Lead & Copper Summaries tables show the beginning and end date of the monitoring period first, followed by the columns below.

## <span id="page-12-0"></span>Other Search Options – Samples, Treatment, Violations, etc.

There are several available searches that will gather information from water systems across the state. When looking for data from a specific PWS, such as analyte results, the simplest approach is to use the search option to navigate to the Water System page and explore from there (see [Finding a Water System](#page-2-0) above).

To use these searches, select a category from the dropdown menu in the *Available Searches* bar. You can select: Water System, Samples, or Violations & Enforcement.

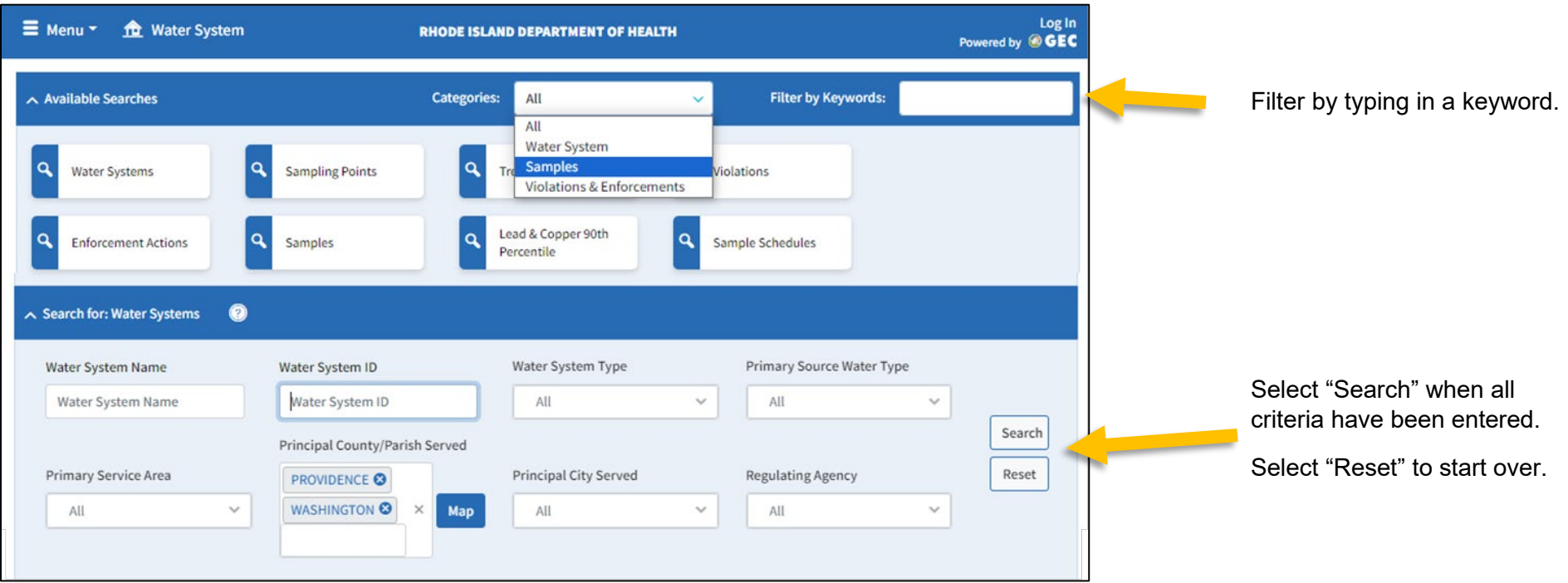

#### **Explore different uses for category searches.**

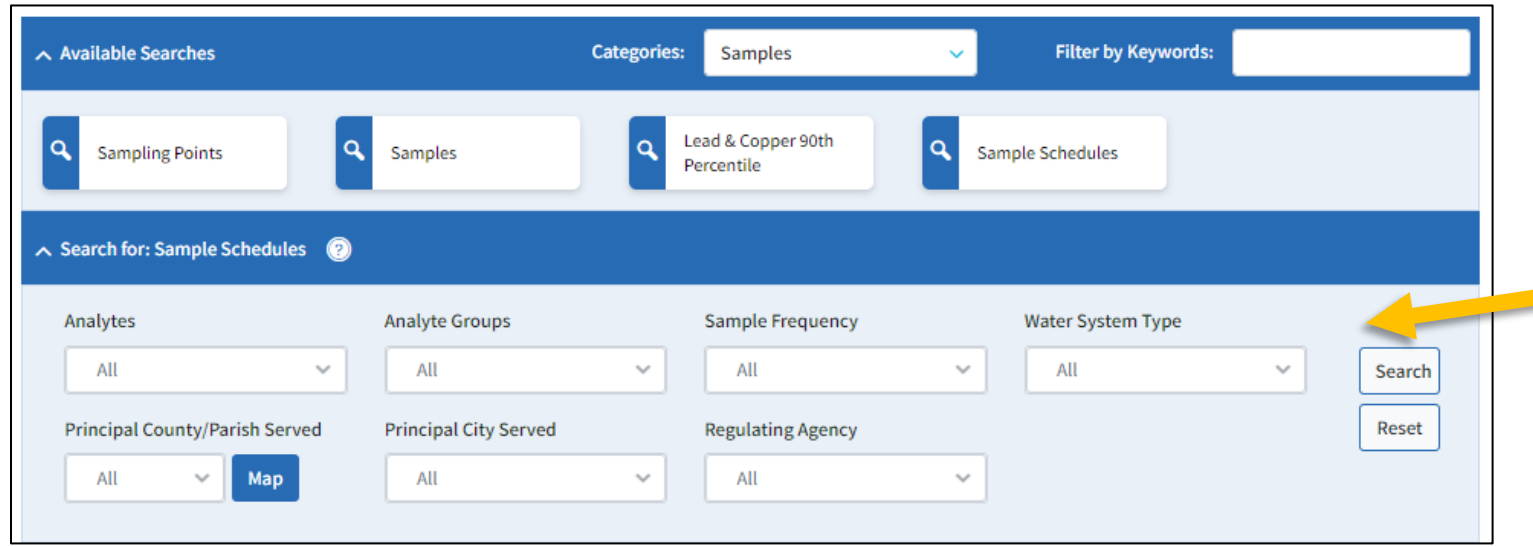

For example, if the category "Samples" and subcategory "Sample Schedules" is selected, the available **dropdowns will change** to only show criteria for retrieval of sample schedule data.

The information on Drinking Water Viewer may not always be the most up-to-date. For example, there may be a delay before information displays due to: recently submitted changes, in-process samples, sampling results that triggered required repeat sampling, etc. **If you have any questions, especially while waiting for new results to show up, contact the Center for Drinking Water Quality by emailing [DOH.RIDWQ@health.ri.gov](mailto:DOH.RIDWQ@health.ri.gov) or calling 401-222-6867.**